# 云手机服务

快速入门

文档版本 09 发布日期 2024-05-16

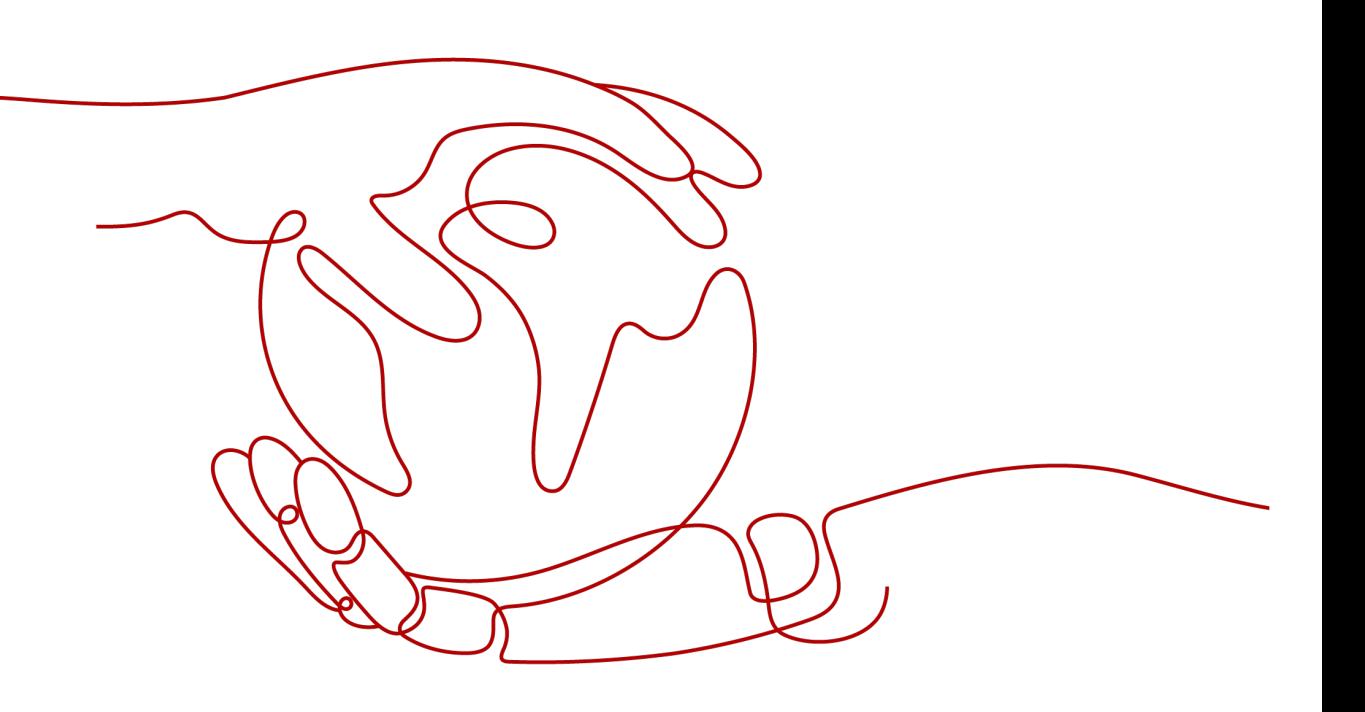

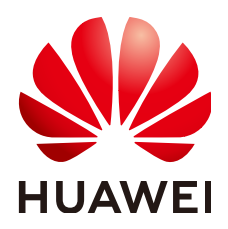

### 版权所有 **©** 华为云计算技术有限公司 **2024**。 保留一切权利。

非经本公司书面许可,任何单位和个人不得擅自摘抄、复制本文档内容的部分或全部,并不得以任何形式传 播。

## 商标声明

**SI** 和其他华为商标均为华为技术有限公司的商标。 本文档提及的其他所有商标或注册商标,由各自的所有人拥有。

### 注意

您购买的产品、服务或特性等应受华为云计算技术有限公司商业合同和条款的约束,本文档中描述的全部或部 分产品、服务或特性可能不在您的购买或使用范围之内。除非合同另有约定,华为云计算技术有限公司对本文 档内容不做任何明示或暗示的声明或保证。

由于产品版本升级或其他原因,本文档内容会不定期进行更新。除非另有约定,本文档仅作为使用指导,本文 档中的所有陈述、信息和建议不构成任何明示或暗示的担保。

# 华为云计算技术有限公司

地址: 贵州省贵安新区黔中大道交兴功路华为云数据中心 邮编:550029

网址: <https://www.huaweicloud.com/>

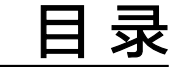

**1** 快速上手通用云手机**[.................................................................................................................. 1](#page-3-0)**

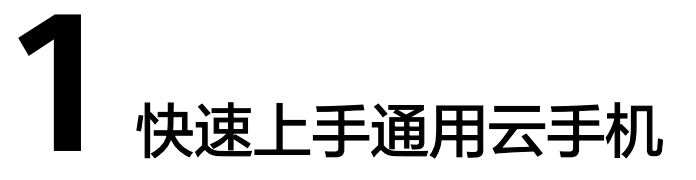

<span id="page-3-0"></span>首次使用通用云手机服务(KooPhone)的流程如图1所示,通过该手册您可以了解 KooPhone的基本操作流程,帮助您更快上手操作。

## 图 **1-1** 入门流程

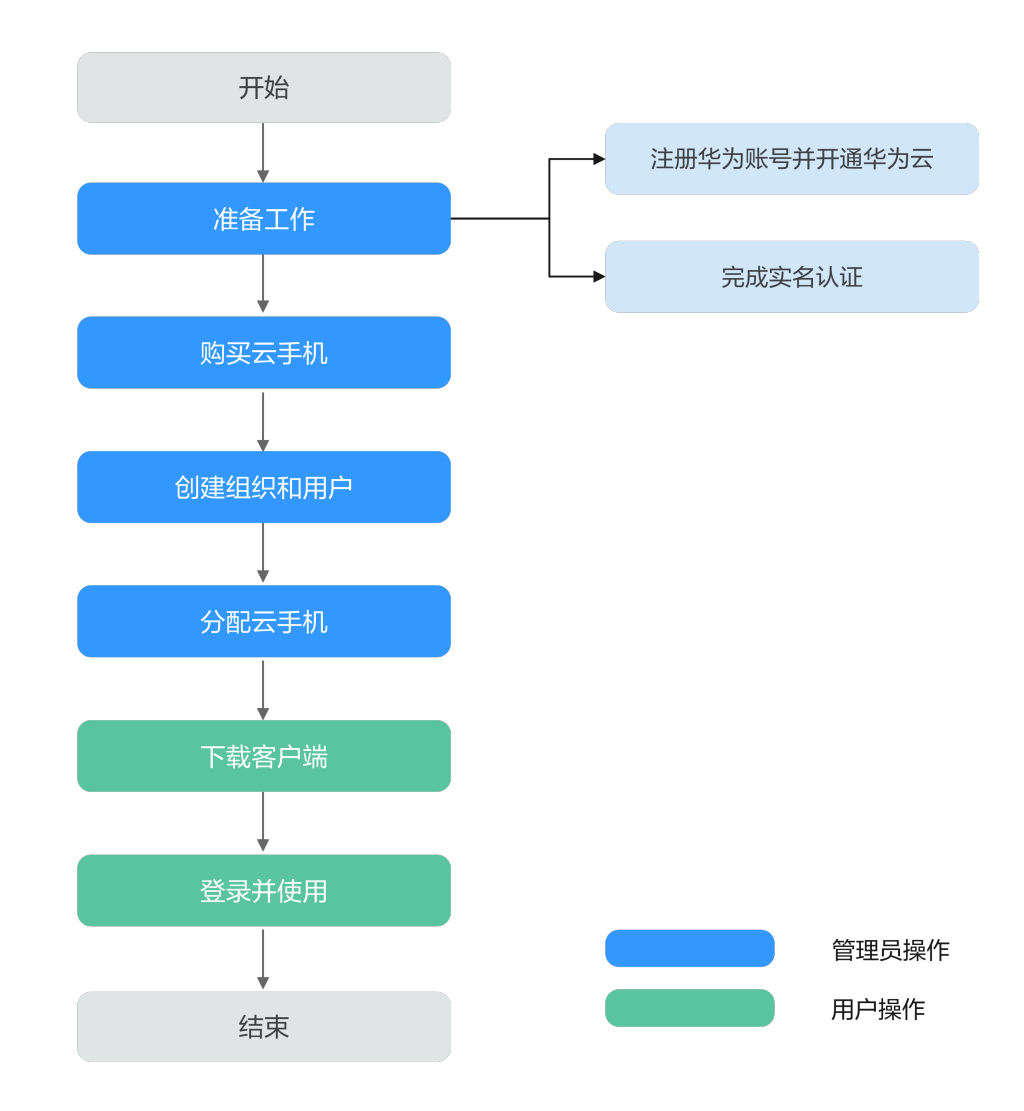

# 准备工作

- 注册华为账号并开通华为云 具体操作请参[考注册华为账号并开通华为云](https://support.huaweicloud.com/usermanual-account/account_id_001.html)。
- 完成实名认证 参考<mark>实名认证</mark>完成个人或企业账号实名认证。
- 申请公测

KooPhone公测期间,您需要申请公测权限,审核通过后方可使用服务。 详细操作请参[见申请公测](https://support.huaweicloud.com/usermanual-koophone/kp_05_0003.html)。

● (可选)为账户充值 请为账户充值,也可当在线订单生成后,根据实际所需费用进行充值。充值方法 请参[见账户充值](https://support.huaweicloud.com/usermanual-billing/bills-topic_30000002.html)。

关于KooPhone的计费项和付费方式请参[见计费说明](https://support.huaweicloud.com/price-koophone/kp_00_0001.html)。

## 步骤 1: 购买云手机

- 1. 登录KooPhone**[管理控制台](https://auth.huaweicloud.com/authui/login.html?service=https%3A%2F%2Fconsole.huaweicloud.com%2Fkoophone%2F#/login)**,在总览页的通用云手机卡片中,单击"立即购 买"。
- 2. 根据页面提示,完成基础配置,如表**1-1**所示。

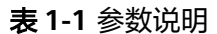

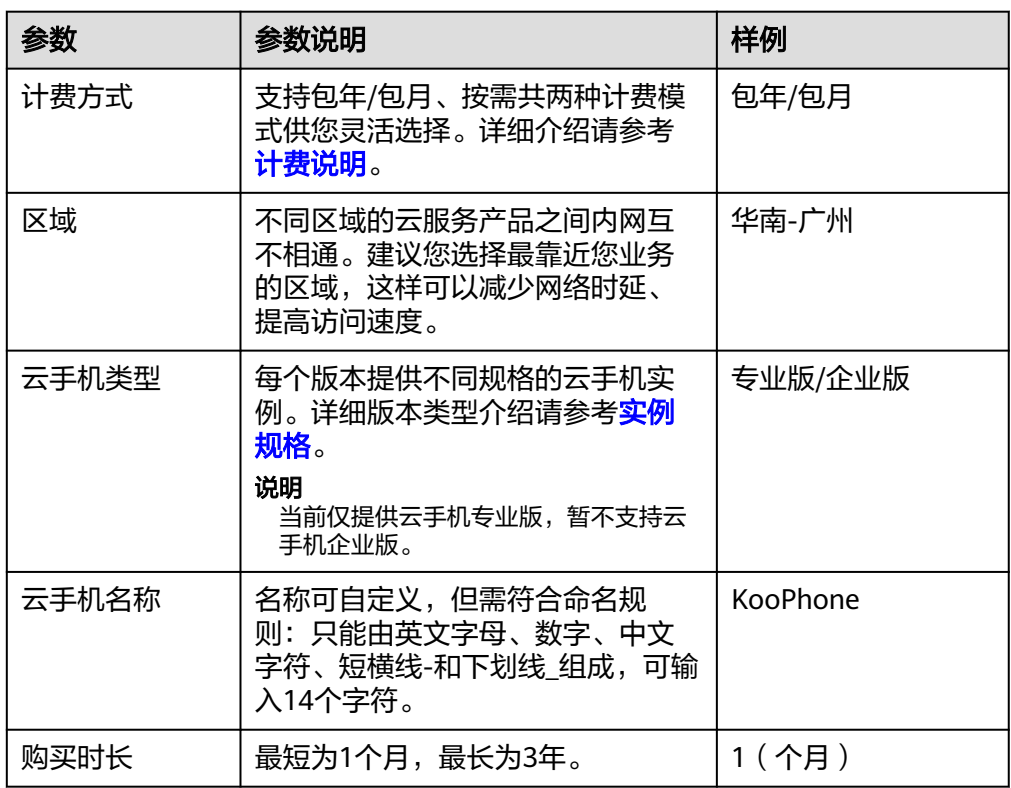

3. 阅读并勾选同意协议,确认无误后单击"去支付",并根据页面提示完成支付。

## 步骤 **2**:创建组织和用户

首次购买云手机后,管理员需创建组织。创建完成后,该华为账号会自动成为组织创 建者,即租户管理员,拥有该组织的所有管理权限。在"组织和用户管理"页面左上 方可选择不同的组织。一个账号最多可以创建五个组织。

### 前提条件

已通过管理控制台购买云手机实例。

管理组织和用户需使用主账号登录,不支持IAM子账号操作。

### 操作步骤

- 步骤**1** 登录**KooPhone**[管理控制台,](https://auth.huaweicloud.com/authui/login.html?service=https%3A%2F%2Fconsole.huaweicloud.com%2Fkoophone%2F#/login)进入KooPhone云手机页面。
- 步骤2 单击左侧导航栏"组织和用户管理"。
- 步骤**3** 单击"创建组织"。根据页面提示完成创建组织并配置用户成员。具体操作请参考: [创建组织、](https://support.huaweicloud.com/usermanual-koophone/kp_05_0037.html)[部门管理](https://support.huaweicloud.com/usermanual-koophone/kp_05_0039.html)和[成员管理。](https://support.huaweicloud.com/usermanual-koophone/kp_05_0038.html)

**----**结束

### 步骤 **3**:分配云手机

- 步骤**1** 登录**KooPhone**[管理控制台,](https://auth.huaweicloud.com/authui/login.html?service=https%3A%2F%2Fconsole.huaweicloud.com%2Fkoophone%2F#/login)进入KooPhone云手机页面。
- 步骤**2** 单击左侧导航栏的"云手机实例管理"。
- 步骤3 在实例列表选择需要绑定的云手机实例,在右侧"操作"列中选择"绑定用户"。
	- 1. 在绑定用户页选择用户,并单击"确定"。确认绑定用户信息,单击"确定"。
	- 2. 用户手机号码会接收到绑定成功通知短信。

**----**结束

### 步骤 **4**:下载客户端

购买云手机以后,管理员将云手机实例分配给用户,用户手机号码会接收到绑定成功 通知短信。

KooPhone客户端提供两种下载方式。

- 用户访问绑定成功短信中的下载链接,下载并安装客户端App。
- 用户可以访问<mark>[云手机服务](https://www.huaweicloud.com/product/koophone.html)-华为云官网</mark>,单击"移动端下载"进入下载页扫码下载 安装包,如<mark>图1-2</mark>所示。

#### 图 **1-2** 云手机服务-华为云官网

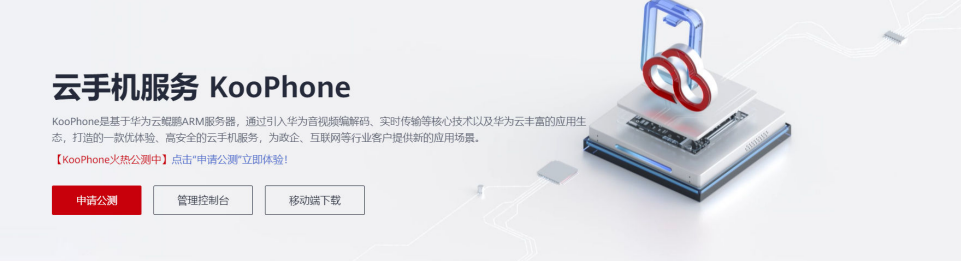

#### 说明

Android的系统要求最低配置:Android6.0。

## 步骤 5: 登录并使用

- 步骤**1** 打开KooPhone移动客户端,单击"体验4.0"。
- 步骤**2** 单击"同意",您需要同意《华为云用户协议》与《华为云App隐私政策声明》才可 继续使用云手机。

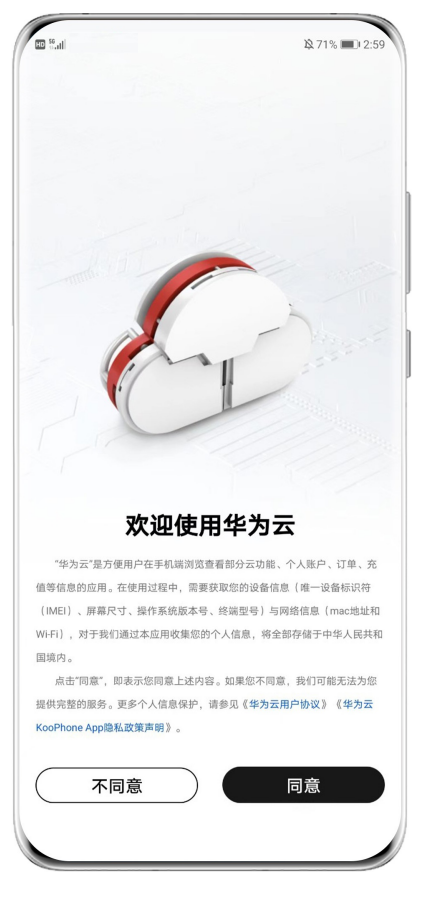

图 **1-3** 用户协议与隐私政策声明

步骤**3** 输入账号、密码并获取验证码验证身份登录。

首次登录会询问您"是否信任此浏览器?",建议选择信任,当您下次登录时,系统 将不再要求提供验证码。

#### 图 **1-4** 账号密码

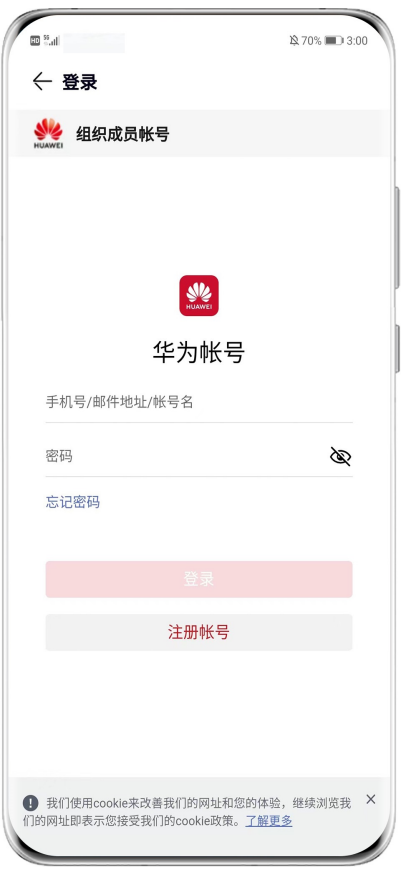

**步骤4** 登录成功后,<mark>图6 云手机选择页</mark>右上角显示已绑定云手机数量,单击"进入云机"。

#### <span id="page-9-0"></span>图 **1-5** 云手机主页

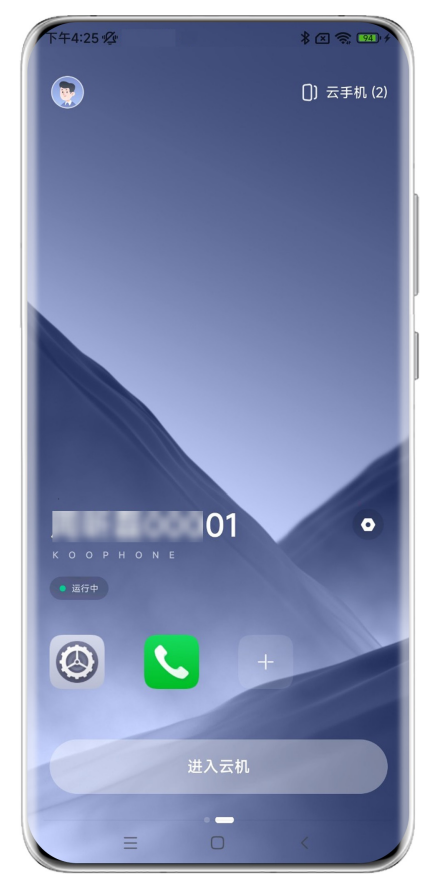

**----**结束